## How to Link Additional Children in Parent Access

1. Once logged into Parent Access, click on My Account

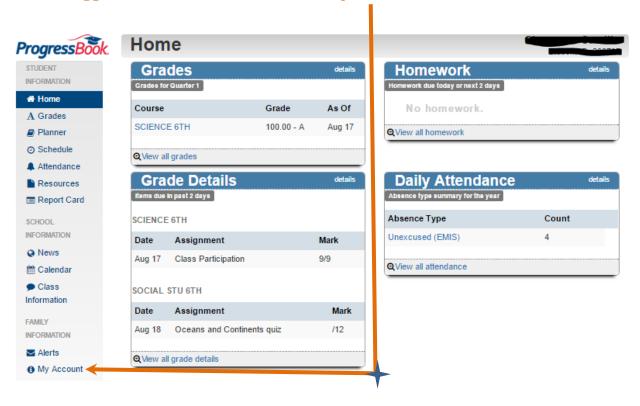

2. Click on the "My Students" tab **ProgressBook** My Account STUDENT INFORMATION Change Password My Students A Grades Change your current password Planner Schedule **Current Password:** Enter your current password Attendance Resources New Password: Enter a new password Report Card Re-enter New Re-enter new password SCHOOL INFORMATION Password: News m Calendar Update Cancel Class Information FAMILY INFORMATION Alerts My Account

## 3. Click on the 'Link Another Student' Button

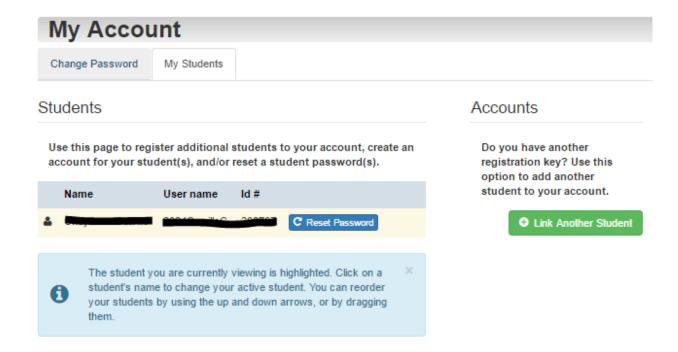

4. Fill in the information for the additional child, including the unique registration key for the 2<sup>nd</sup> child.

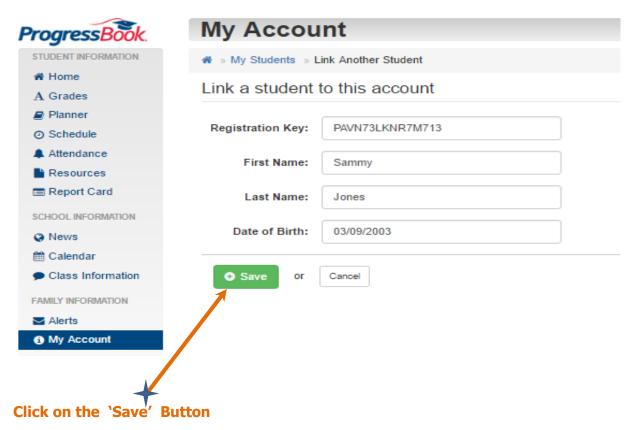

6. Look for the verification that the student was successfully linked

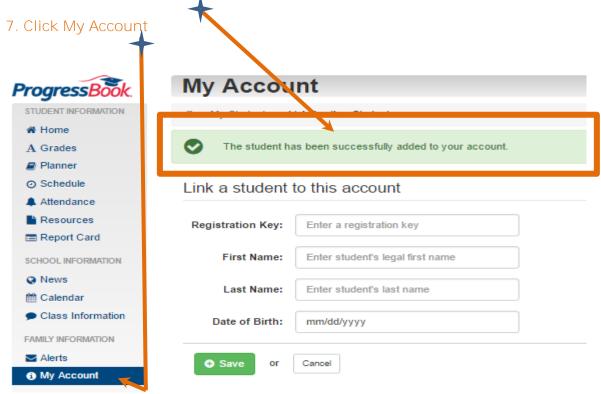

8. You can change which child you are viewing from the 'My Students' tab

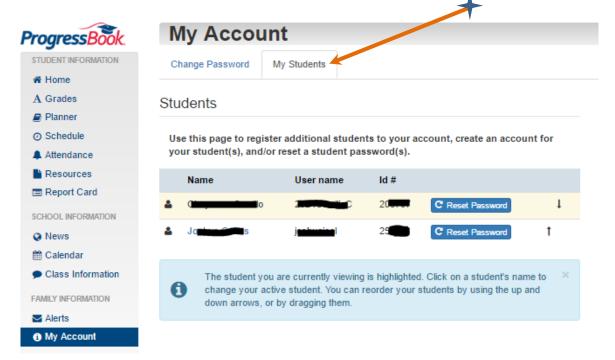